# **<sup>C</sup>HAPTER <sup>9</sup> SCHEDULING MEETINGS**

Microsoft Outlook's *Calendar* feature allows you to schedule meetings. *Meetings* are more complex to schedule than appointments or events as they normally require the participation of other members of your network, plus resources such as meeting rooms.

To help with meetings Calendar uses some of the Outlook Mail features to assist you in the planning and organising of meetings. The Outlook Calendar will automatically communicate with the participants using Outlook Mail and advise them of the meeting details. The participants themselves can reply to you through Outlook Mail to advise you of their attendance.

#### **In this session you will:**

**INFOCUS**

- $\checkmark$  learn how to schedule meetings
- gain an understanding of the response options in a meeting request
- $\checkmark$  learn how to respond to a meeting request
- $\checkmark$  learn how to track responses to a meeting request
- $\checkmark$  learn how to change the details of an existing meeting
- $\checkmark$  learn how to add or remove meeting attendees
- $\checkmark$  learn how to prevent responses to a meeting
- $\checkmark$  learn how to cancel a meeting
- gain an understanding of how the *Scheduling Assistant*  works
- learn how to use the *Outlook Scheduling* feature to plan and schedule a meeting
- learn how to schedule a meeting for a calendar group.

# **SCHEDULING A MEETING**

*Meetings* are scheduled using the *Meeting*  window. While the concept is similar to that of scheduling an appointment, the main difference is that you can *invite* people to a meeting and

schedule resources, such as a meeting room. The people you invite must be available in Outlook somewhere, usually through the post office mail box or through your contacts listing.

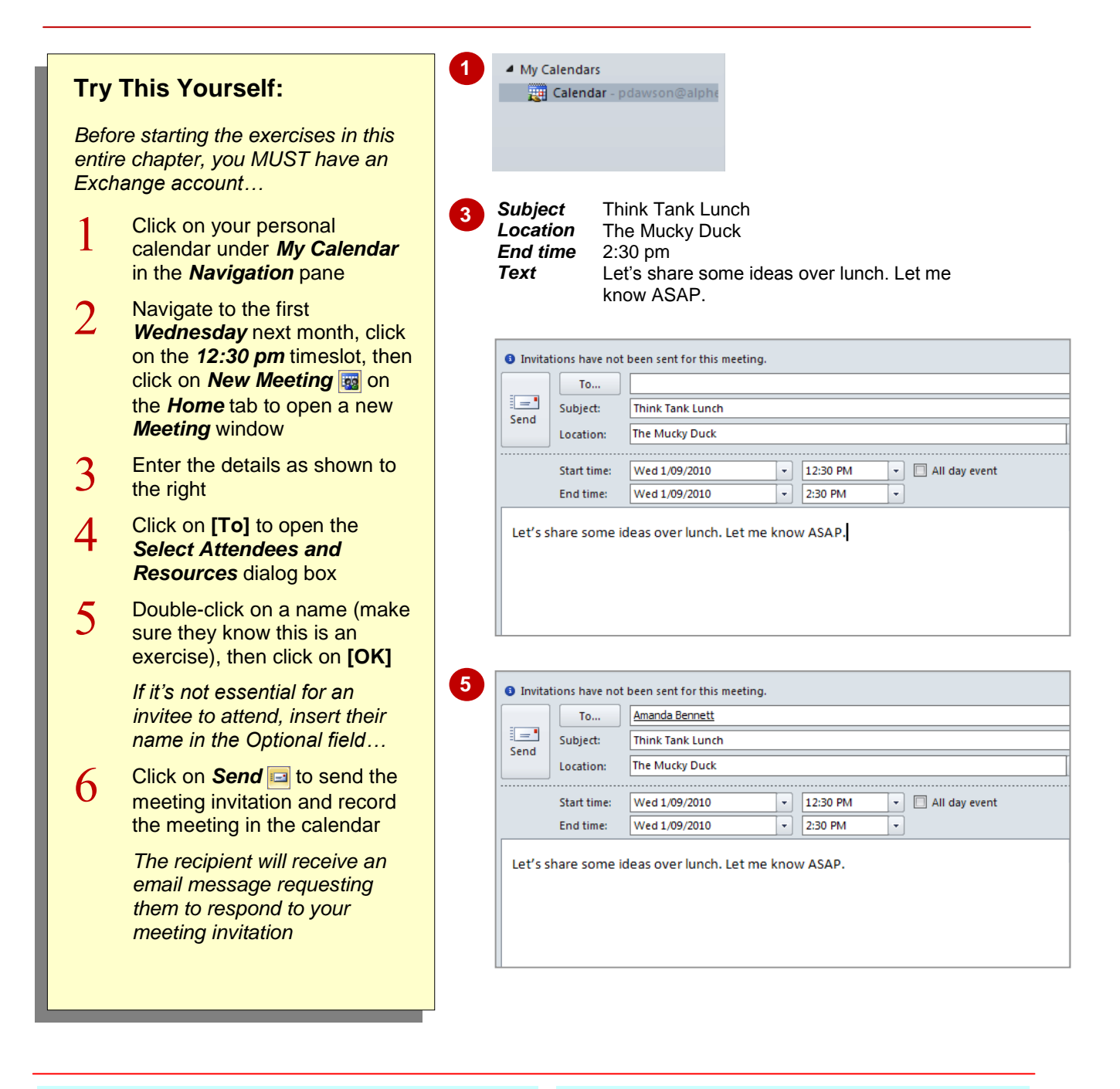

### **For Your Reference…**

#### To *schedule* a *meeting*:

- 1. Click on a blank timeslot in the calendar, then click on *New Meeting*
- 2. Click on **[To]**, double-click on the desired names, then click on **[OK]**
- 3. Type the details and click on *Send*

#### **Handy to Know…**

 If you have access to the invitees' calendars, the *Room Finder* pane (which appears by default on the right side of the *Meeting* window) will show suggestions for the best time for your meeting – this is the time when most invitees are available. To select a time, click on a time under *Suggested times*.

# **MEETING RESPONSE OPTIONS**

When you receive a meeting request, there are a number of options from which you can choose. These options are included in the ribbon at the top of the meeting request. Using the tools you

can accept the meeting request, decline it, tentatively accept it or propose a different time. Outlook includes a snapshot of your calendar in the message to help you determine your availability.

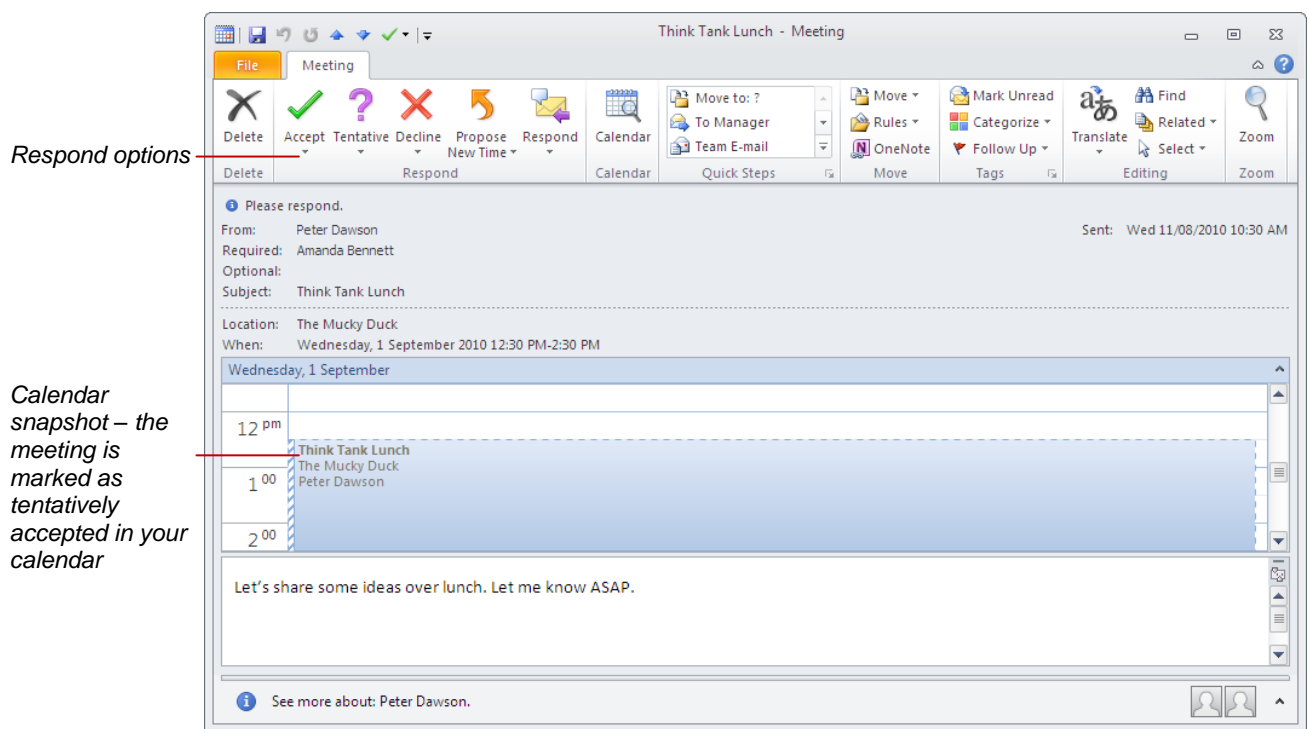

- *Accept* Allows you to accept the meeting as proposed. The meeting will automatically be added to your calendar. You will be given the opportunity to send an immediate response to the meeting organiser, edit the message to send, or accept the meeting without responding to the organiser.
- **Tentative** Allows you to tentatively accept the meeting as proposed. The meeting will automatically be added to your calendar. You will be given the opportunity to send an immediate response to the meeting organiser, edit the message to send, or accept the meeting without responding to the organiser.
- *Decline* Allows you to decline the meeting invitation.
- *Propose New Time* If the current time is not suitable you can either reply tentatively and propose a new time for the meeting or decline the invitation and propose a new time. When you choose either option a dialog box showing all meeting participants will appear. The current calendar details for these people will display allowing you to see what free time they have for the meeting. When you propose a new time, a message will be sent informing the organiser that you want to propose a new time.
- *Respond* This option allows you to *reply* to the message, *reply* to *all* recipients of the message, *forward* the message or *forward* the message *as an attachment*.

# **RESPONDING TO MEETING REQUESTS**

An invitation to a meeting arrives in the form of a mail message. Outlook *Mail* treats a meeting invitation in a special way and allows you to respond to the meeting request by accepting the

invitation, accepting it tentatively, changing the meeting details or declining the invitation.

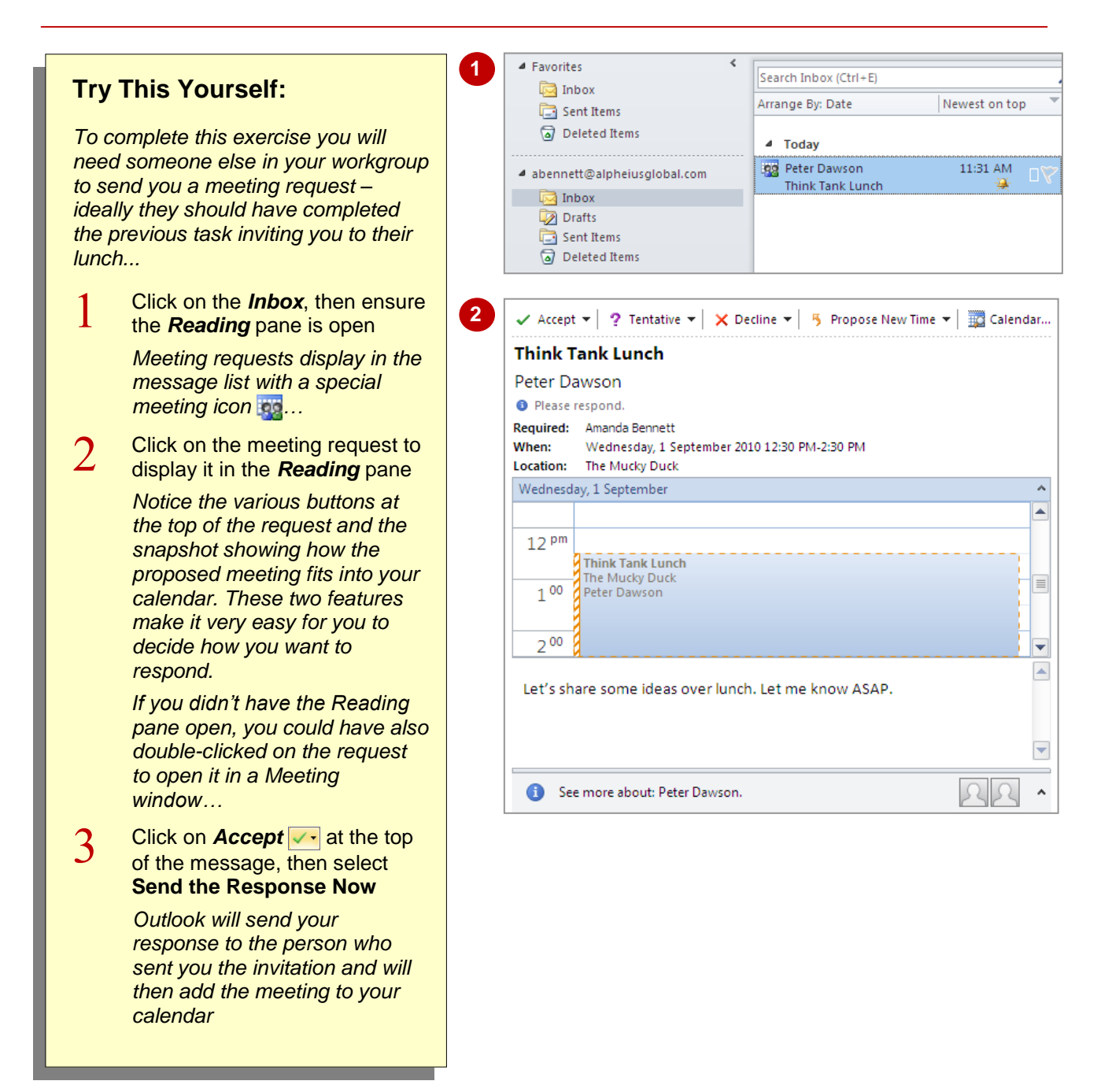

### **For Your Reference…**

#### To *respond* to a *meeting request*:

- 1. Double-click on the meeting request
- 2. Click on **Accept**  $\sqrt{\cdot}$  (or other tool in the *Respond* group as desired)
- 3. Click on the appropriate response

#### **Handy to Know…**

 You can see how the meeting fits into your schedule from the *calendar snapshot* that is included near the top of the message. You can scroll up and down to see where you have activities already scheduled on the day.

# **TRACKING MEETING RESPONSES**

When you have organised a meeting with only one person it is very simple to keep track of who has accepted and who has declined your meeting request. But, when several people are involved

things can get a little trickier. Outlook, therefore, has some tools and facilities that allow you to keep track of what is happening with responses and the meeting overall.

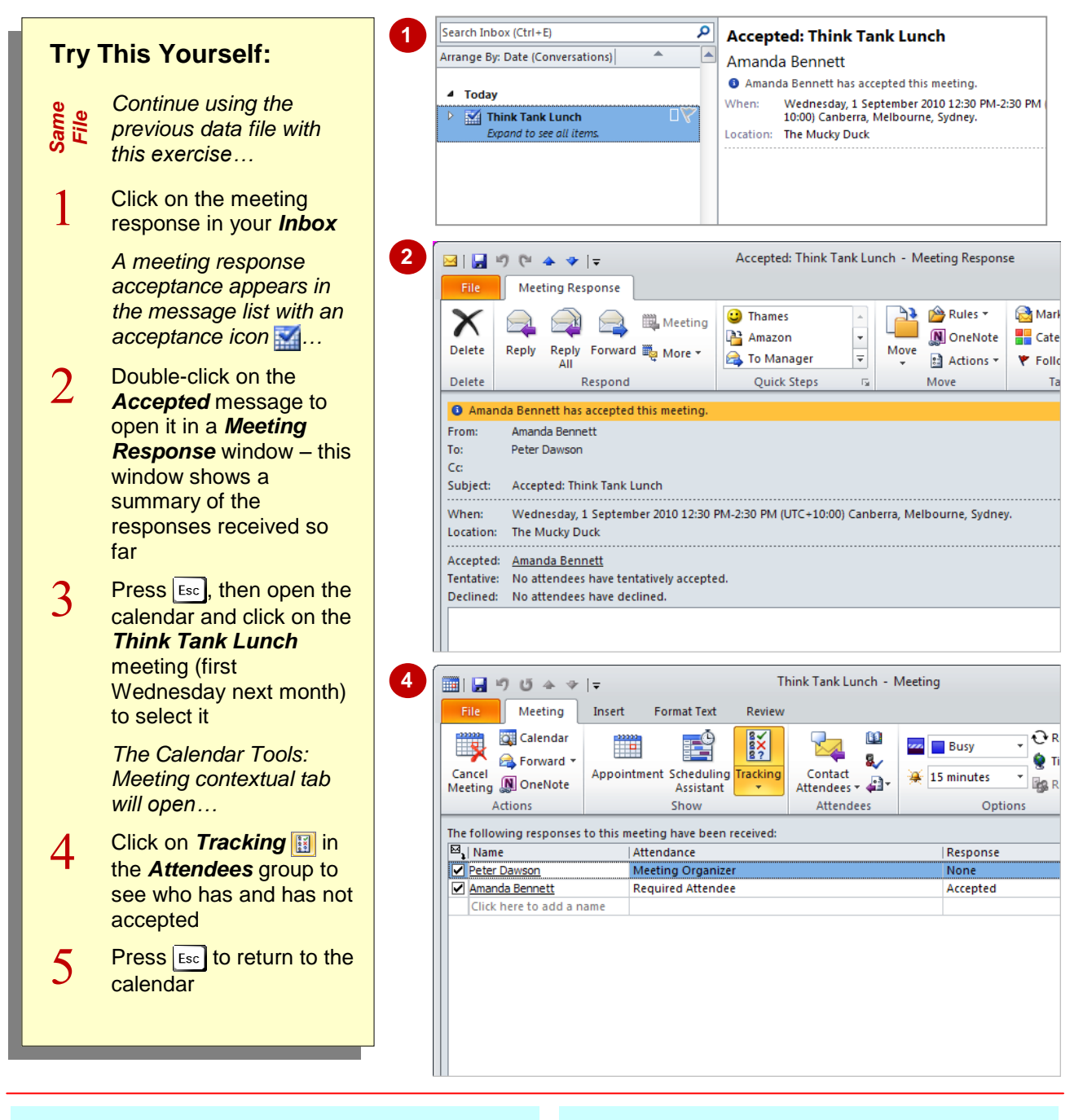

### **For Your Reference…**

#### To *track meeting responses*:

1. Double-click on the meeting response in your *Inbox*

or

Click on the meeting, then click on *Tracking* **ii** in the **Attendees** group

#### **Handy to Know…**

 There are a number of places where you can see who has accepted a meeting. The easiest is to open the message response in the *Inbox*, but the more comprehensive is to open the meeting in the *Calendar* since meetings are automatically updated from responses.

# **CHANGING A MEETING**

If you are the meeting organiser, you can change the details of the meeting at any time. For example, you may want to change the location of a meeting, the date, the times, plus more. If you

make a minor change, such as a change of location, invitees aren't required to respond − they will simply receive a message highlighting the changed meeting details.

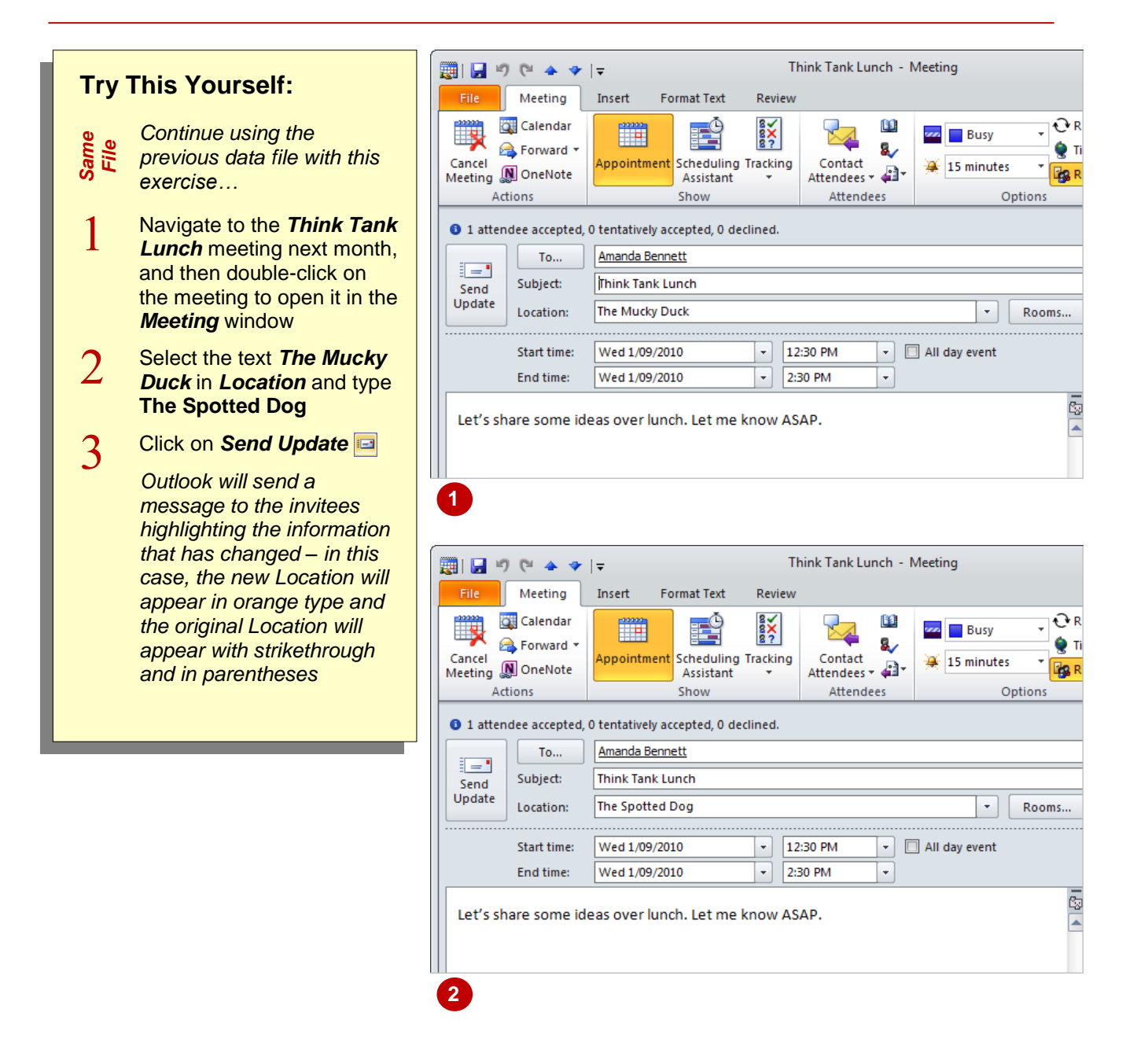

### **For Your Reference…**

#### To *change* a *meeting*:

- 1. Double-click on the meeting in the calendar
- 2. Make any necessary changes
- 3. Click on *Send Update*

#### **Handy to Know…**

 If a meeting invitee uses the *Reading* pane to view a message informing them of a change to the meeting, a comment will appear at the top left of the message notifying them that they don't have to respond to the message.

# **ADDING OR REMOVING ATTENDEES**

Once a meeting request has been sent, you may decide to change the attendees. For example, you may want to include some additional names and remove others. Once you've changed the list of attendees in an existing meeting, Outlook lets you decide whether or not to send the updated information to everyone who has been invited or just to the new and/or deleted attendees.

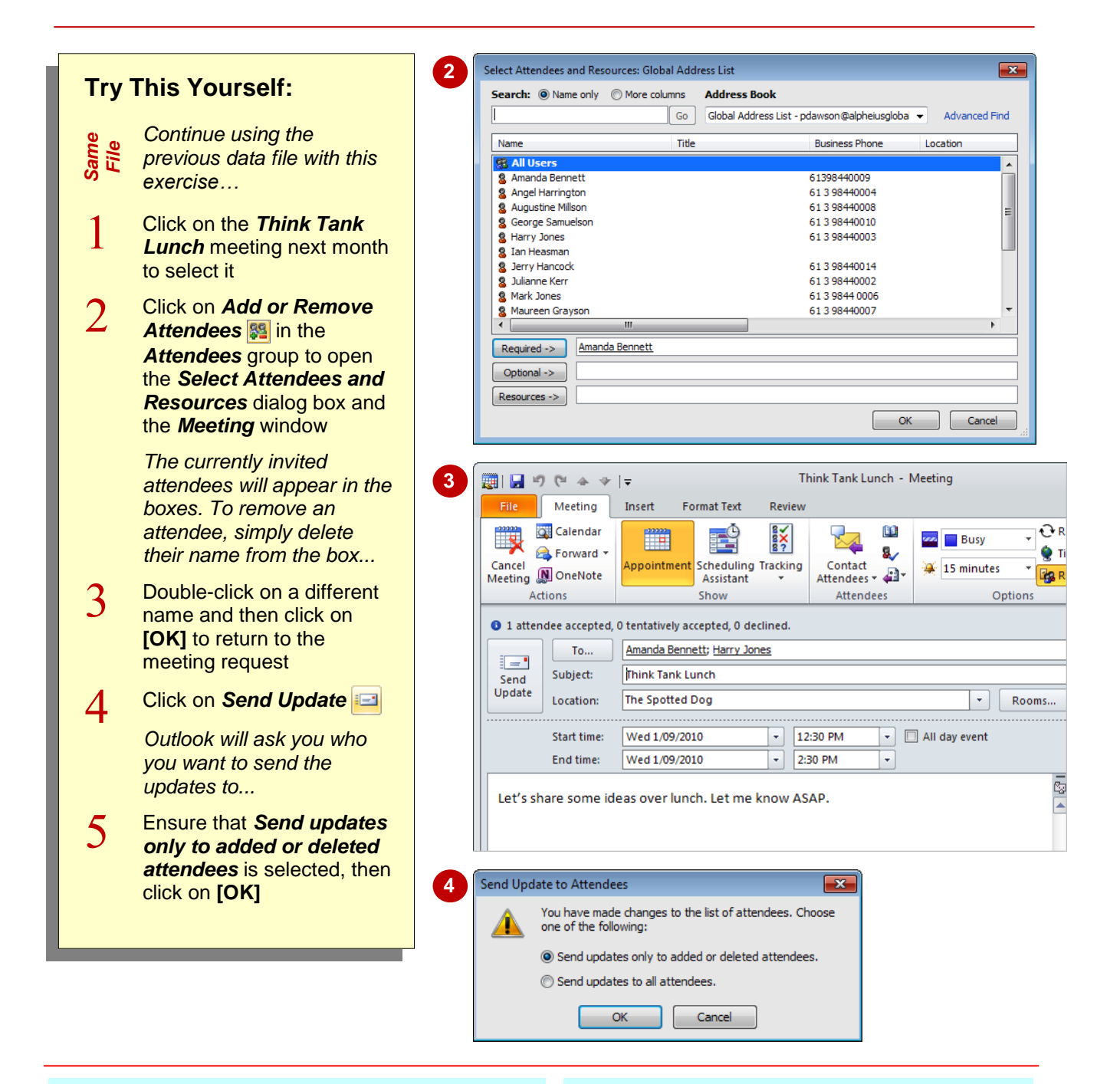

### **For Your Reference…**

To *add* or *remove attendees* from a meeting:

- 1. Double-click on the meeting in the calendar
- 2. Click on **Add or Remove Attendees [89]** in the *Attendees* group
- 3. Click on *Send Update*
- 4. Select the desired option, then click on **[OK]**

#### **Handy to Know…**

 If you make other changes to a meeting while adding or removing attendees, you should send the updates to all attendees.

### **PREVENTING RESPONSES**

Normally, when you send a meeting request the *Request Response* option is turned on so that you can track attendees' responses. But, if you are sending a meeting request to a large number of people and it is not critical that you know who can and cannot attend, you can turn off the *Request Response* option when you send the meeting request.

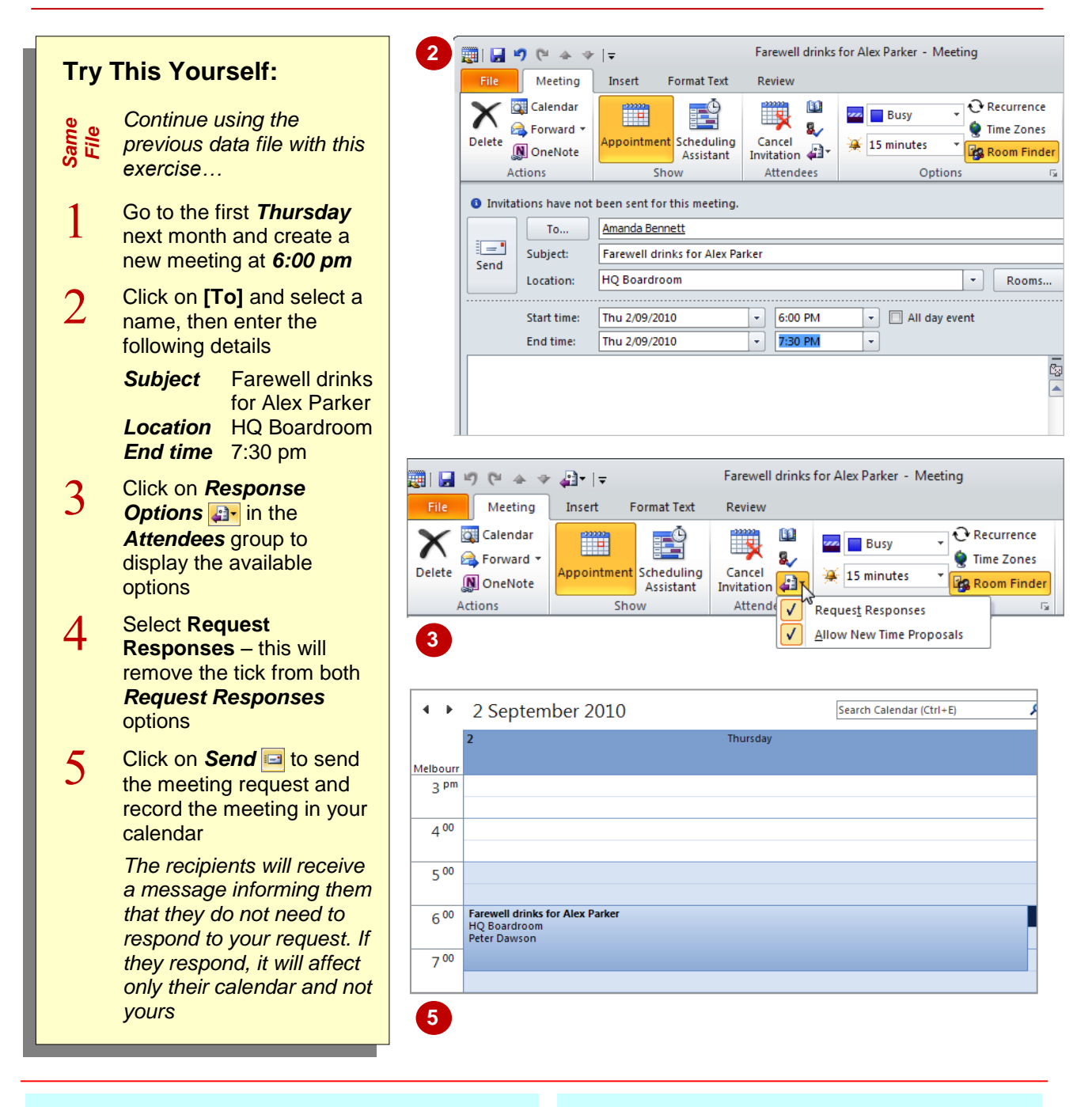

### **For Your Reference…**

To *prevent meeting responses*:

- 1. Create a meeting request
- 2. Click on **Response Options and** in the *Attendees* group
- 3. Remove the tick from *Request Responses*
- 4. Click on *Send*

#### **Handy to Know…**

 You can prevent responses after you have sent the initial meeting request. To do this, double-click on the meeting to open it, click on *Response Options* **a**<sup>t</sup> in the *Attendees* group, select **Request Responses**, and click on *Send Update* .

# **CANCELLING A MEETING**

Meetings don't always proceed as planned and sometimes they need to be cancelled. Meetings in Outlook can be cancelled at any time. When a meeting is cancelled Outlook will send

cancellation messages to prospective attendees, remove the meeting from your calendar and update the meeting in the attendees' calendars marking them as 'Cancelled: Meeting Name'.

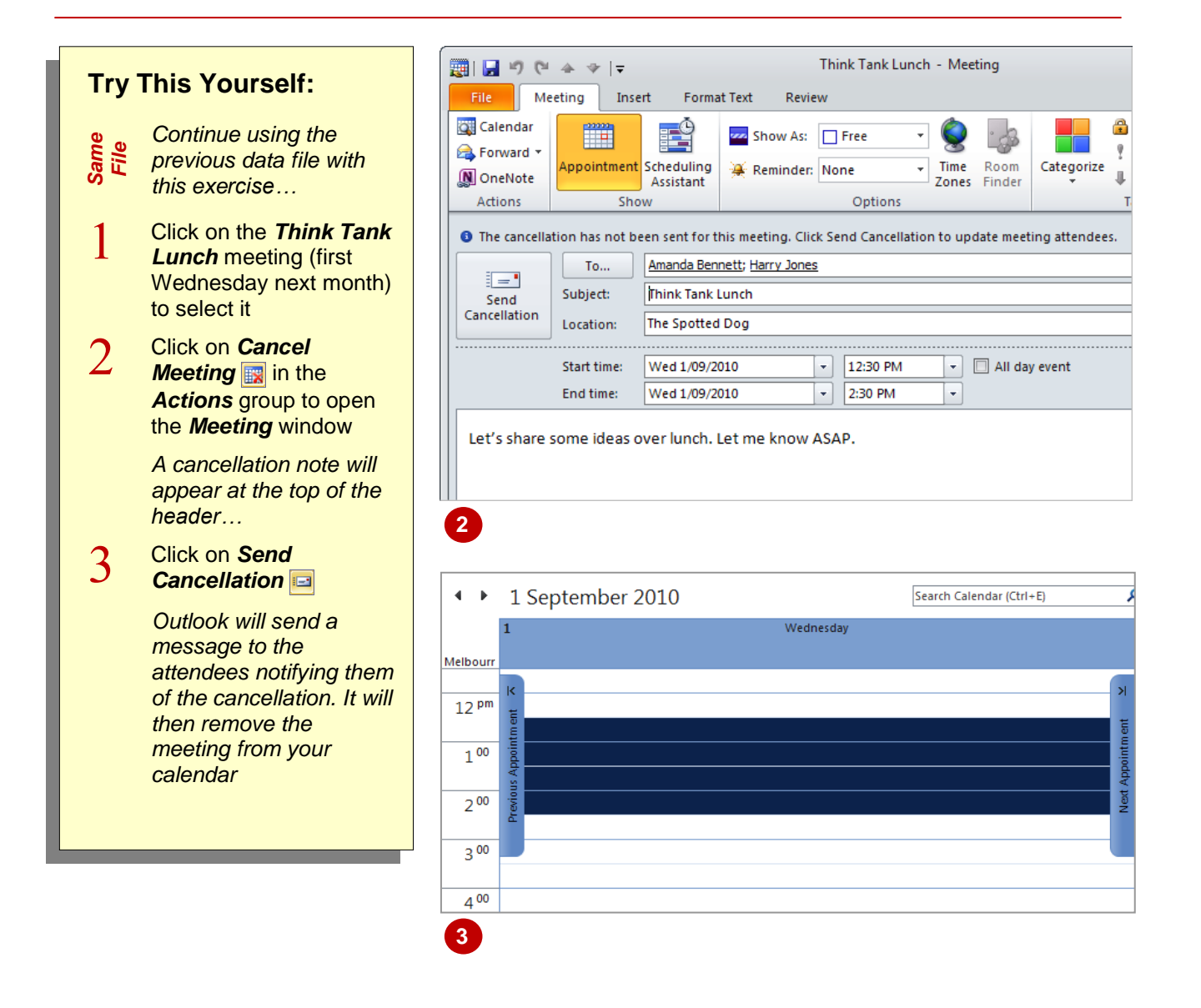

### **For Your Reference…**

To *cancel* a *meeting*:

- 1. Click on the meeting in the calendar
- 2. Click on *Cancel Meeting* in the *Actions* group
- 3. Click on *Send Cancellation*

#### **Handy to Know…**

 When you cancel a meeting, invitees will receive a *Cancelled: Meeting Name* message in their *Inbox*. To delete the meeting from their calendar, they can click on *Remove from Calendar* in either the *Reading* pane or the *Respond* group in the open *Meeting* window.

# **THE SCHEDULING ASSISTANT**

Rather than send a meeting request in the hope that attendees will be able to attend, you can plan a meeting using the *Scheduling Assistant*. This entails checking the schedules of the attendees

to see their unallocated times so you can see when the best time will be to hold the meeting. Once you have determined the most appropriate time, you can send the meeting requests in the normal way.

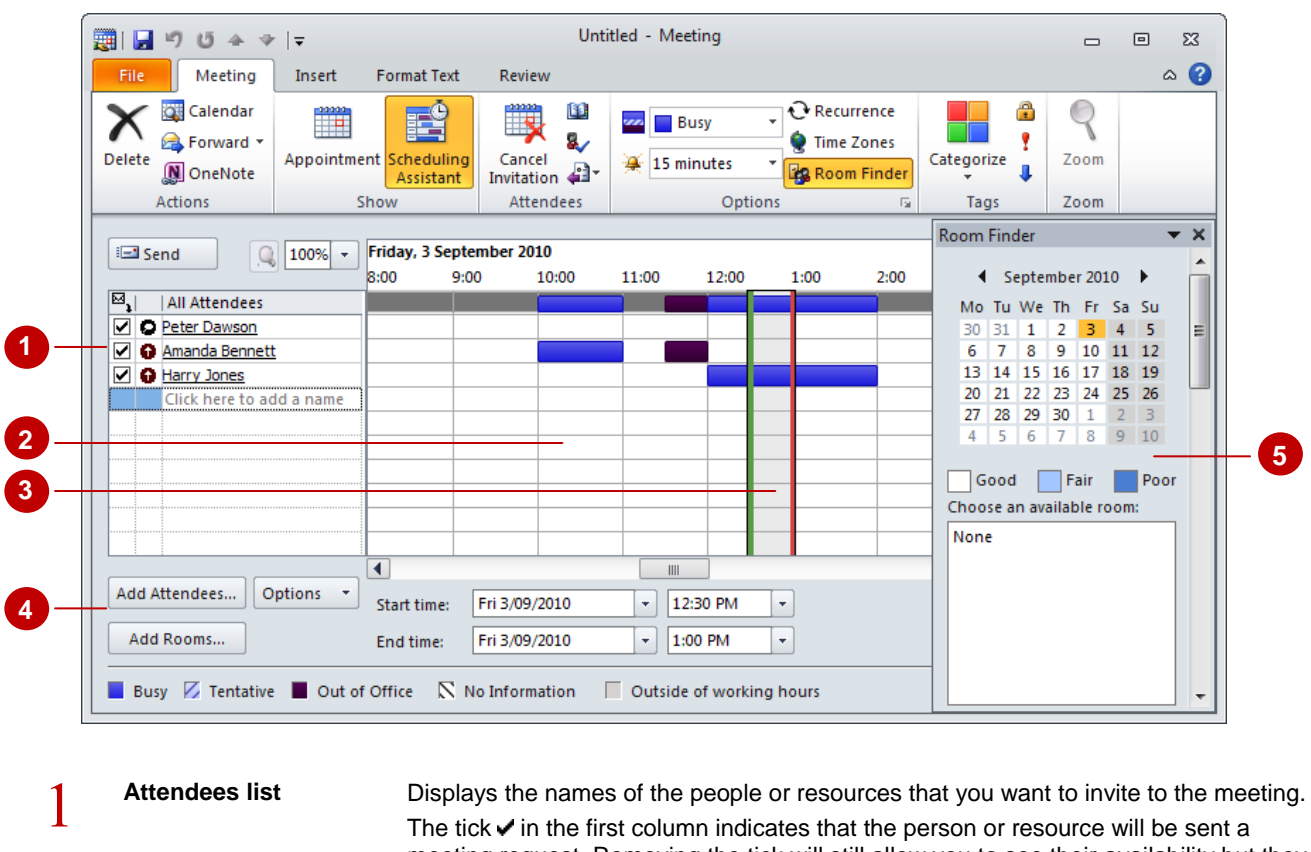

meeting request. Removing the tick will still allow you to see their availability but they will not be sent a meeting request.

The icons in the second column indicate the attendee's status – Meeting Organiser **O**, Required Attendee **O**, Optional Attendee **O**, Resource **O**. If desired, you can change the status of the attendees in the attendees list by right-clicking on the status icon and selecting the desired icon.

 $\overline{2}$ **Free/Busy grid** Shows the availability of attendees plus yourself as the organiser. Appointments and meetings are shown as coloured blocks in the grid – *blue* when the attendees are unavailable, *hashed* when they are tentatively busy and *purple* when they are out of the office.

 $\overline{3}$ **Suggested Times bar** Shows the time that you have allocated in your meeting request (these times also appear towards the bottom of the screen in *Start time* and *End time*). The green vertical line represents the start of the meeting and the red vertical line represents the end of the meeting. If you want to change the meeting duration, you can drag the *green* line to alter the start time and the *red* line to alter the end time.

|  | [Add Attendees] | Use <b>[Add Attendees]</b> to add people to the attendees list.         |
|--|-----------------|-------------------------------------------------------------------------|
|  | [Options]       | Use <b>[Options]</b> to control how the calendar details are displayed. |
|  | [Add Rooms]     | Use <b>[Add Rooms]</b> to add resources to the attendees list.          |
|  |                 |                                                                         |

<sup>5</sup> **Room Finder pane** Shows the rooms that are available at the suggested meeting time under *Choose an available room*. It also shows a list of other times when the majority of the required attendees are available under *Suggested times*. You can click on a time in this list to change the meeting to that time. (The *Suggested times* list is at the bottom of the *Room Finder pane* which you can't see in the above example.)

# **USING THE SCHEDULING ASSISTANT**

Using the *Scheduling Assistant*, you can add attendees to a meeting request and then Outlook will display a summary of when attendees are busy, tentatively busy or out of the office.

Visually, this makes it very easy to schedule a meeting when attendees are free. And to make it even easier, Outlook displays a list of suggested meeting times in the *Room Finder* pane.

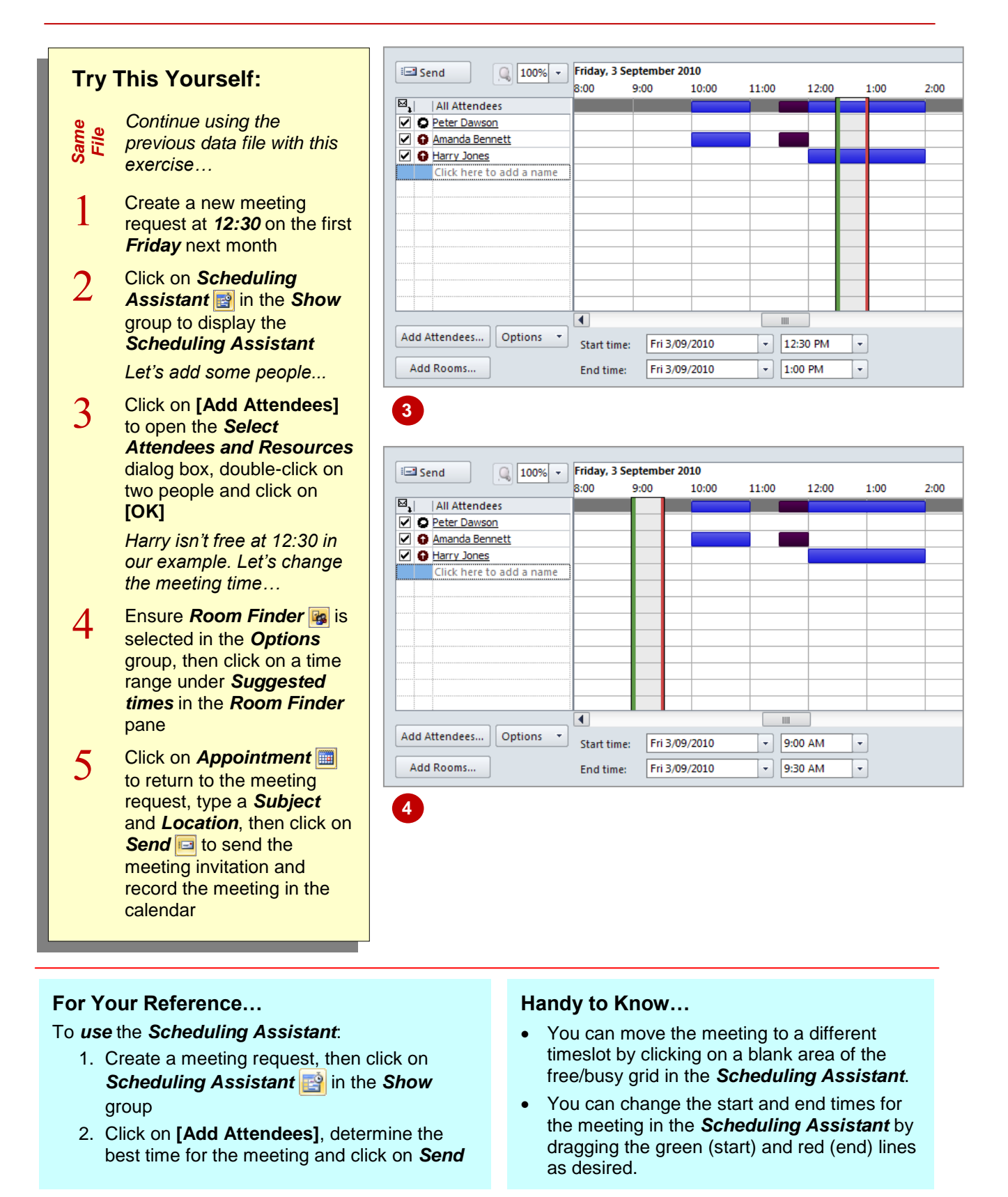

### **SCHEDULING MEETINGS USING CALENDAR GROUPS**

Outlook's *calendar groups* make it easy for you to see at a glance the combined schedules of a number of people or resources. For example, you may often schedule meetings with the same

people in a particular project or within your team. By creating a *calendar group* for each of these sets of people, you can quickly check their availability and then schedule a meeting.

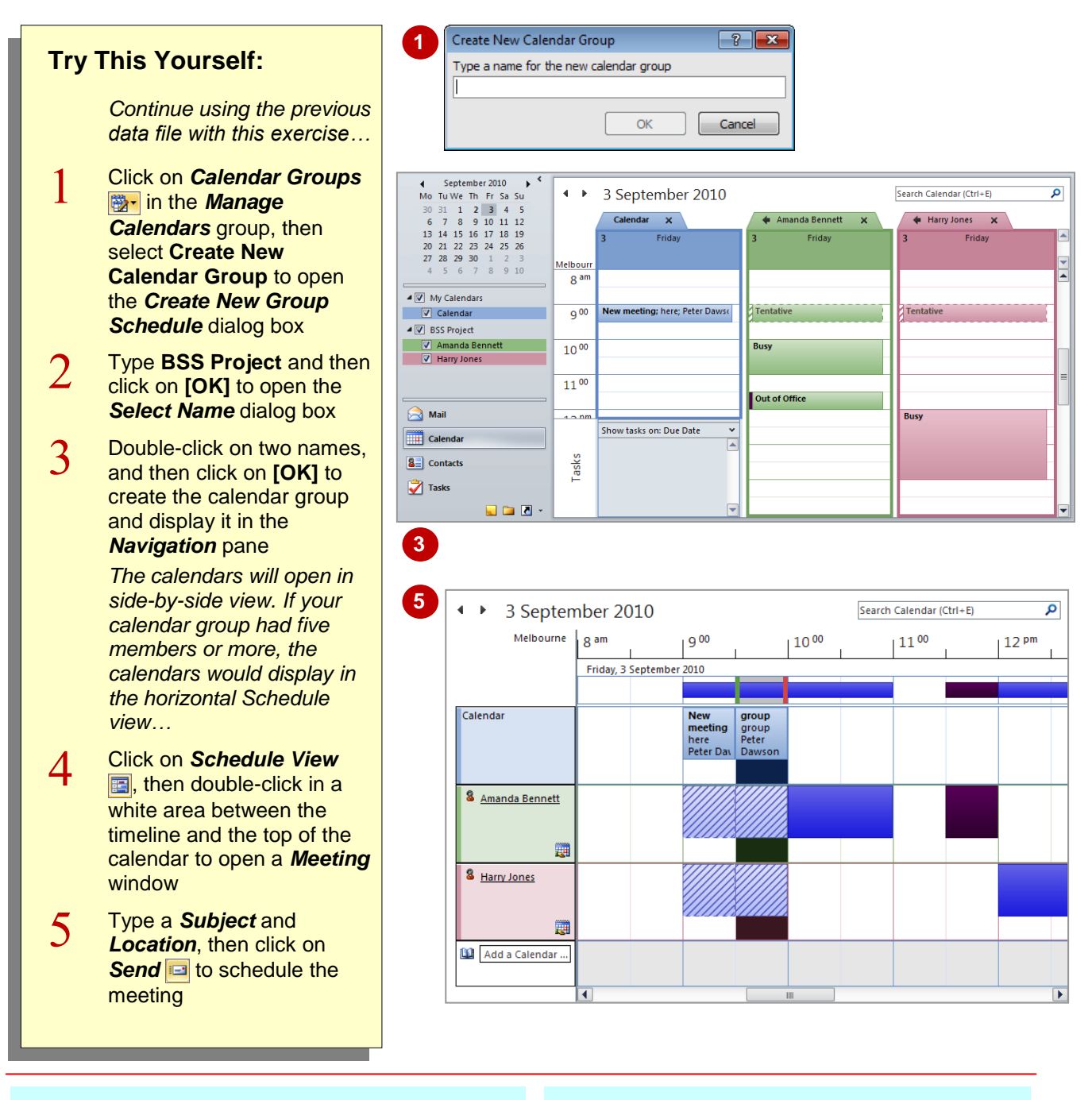

### **For Your Reference…**

To *create* a *calendar group*:

- 1. Click on *Calendar Groups*
- 2. Select **Create New Calendar Group**
- 3. Type a *Name* and click on **[OK]**
- 4. Select the people and click on **[OK]**

#### **Handy to Know…**

- You can create a new calendar group by displaying the desired calendars, clicking on **Calendar Groups <b>a**<sup>-</sup> and selecting Save **As New Calendar Group**.
- You can add a shared calendar to a calendar group by dragging it onto the calendar group's name in the *Navigation* pane.